## **Instructions for printing labels using the Mail Merge function in Word**

1) Create Excel file listing all of the label details. Save Excel file on computer.

## Col 1= Study ID (e.g., 201A01-230B13)

Cols 2-6=Text that should appear on each label

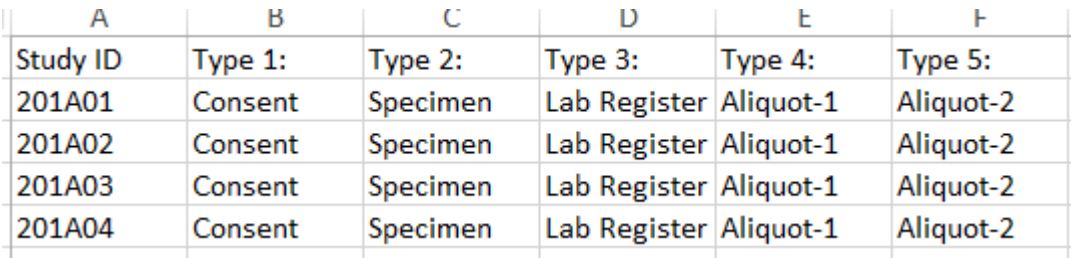

- 2) Open a new Word document. Go to 'Mailings' tab.
- 3) Click 'Labels'. Follow instructions below to set up label structure (refer to instructions with label if different supplier/label size)

**Diversified Biotech LCRY-1700**

- $\bullet$  Label size: 1.28" X 0.5"
- Top Margin: 0.24"
- Side Margin: 0.77"
- Vertical Pitch: 0.63"
- Horizontal Pitch: 1.40"
- Label Height: 0.50"
- Label Width: 1.28"
- No Across: 5
- No. Down: 17
- Page Size: 8.5" X 11"
- 4) Click 'Start Mail Merge' > 'Labels' from the Mailing menu. In the pop-up, select the appropriate label settings under 'Product Number' (refers to structure set up in step 3 above).
- 5) Click 'Select Recipients' > 'Use an existing list' from the Mailings menu. Navigate to the Excel file created in step 1 above. Select appropriate sheet in Excel file from the menu and click 'OK'. The screen will look like this:

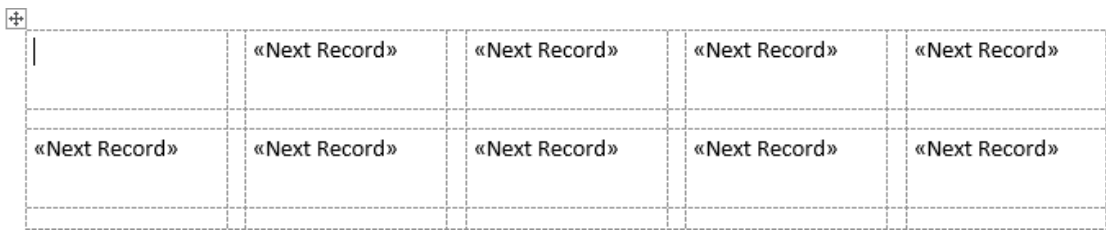

6) With the cursor in the top right-hand labels, click on 'Insert Merge Field' from the Mailings menu, and select 'Study ID'. Tab onto the next line and insert another field ('Type 1'). Repeat for the remaining labels in the first row, replacing 'Next Record' with 'Study ID' field and populating with Types 2-5:

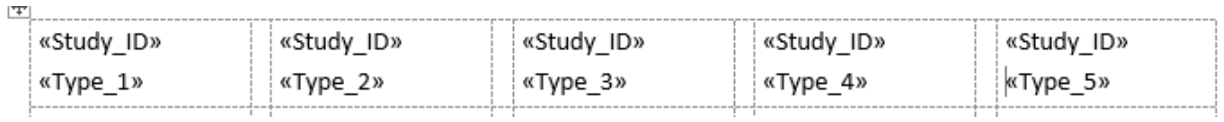

7) In the first label of the second row, leave 'Next Record', then insert 'Study ID' and 'Type 1'. This tells the system to switch to the next record in the Excel file for this row. In the  $2^{nd} - 5^{th}$  labels in the second row, follow the same procedure as in the first row (replacing 'Next Record' with 'Study ID' and populating with Type 2-5):<br>  $\mathbb{F}$ 

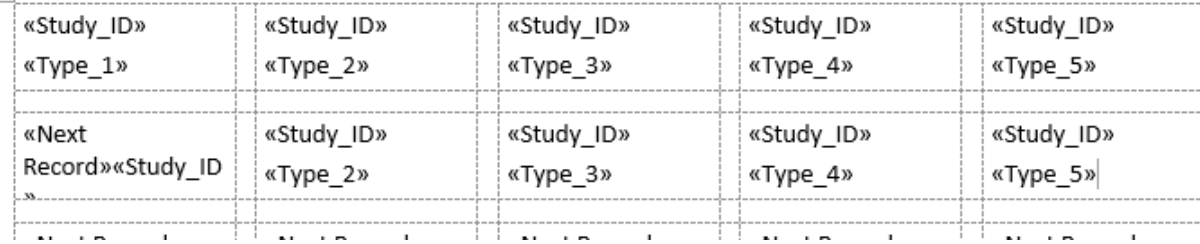

8) If any tweaks are needed to the font or spacing of the text (e.g., altering font size, bold/italicizing text, shifting text over 1-2 spaces to correct misalignment with printer), do it in the first and second rows first, then copy the second row to all remaining rows on the page. If any blank rows are needed on the sheet, blank out all text in the label.

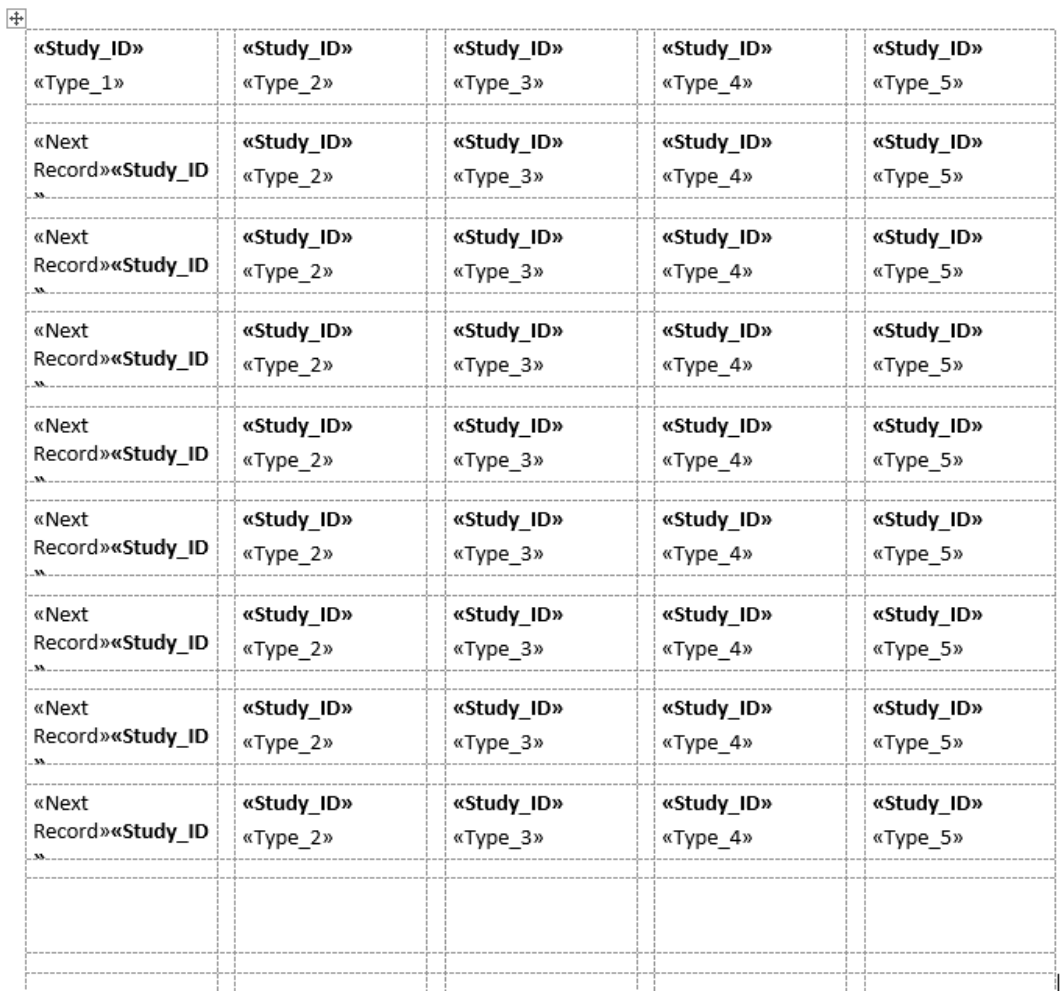

9) Click 'Preview Results', which will pull in text from the Excel file to populate the labels:

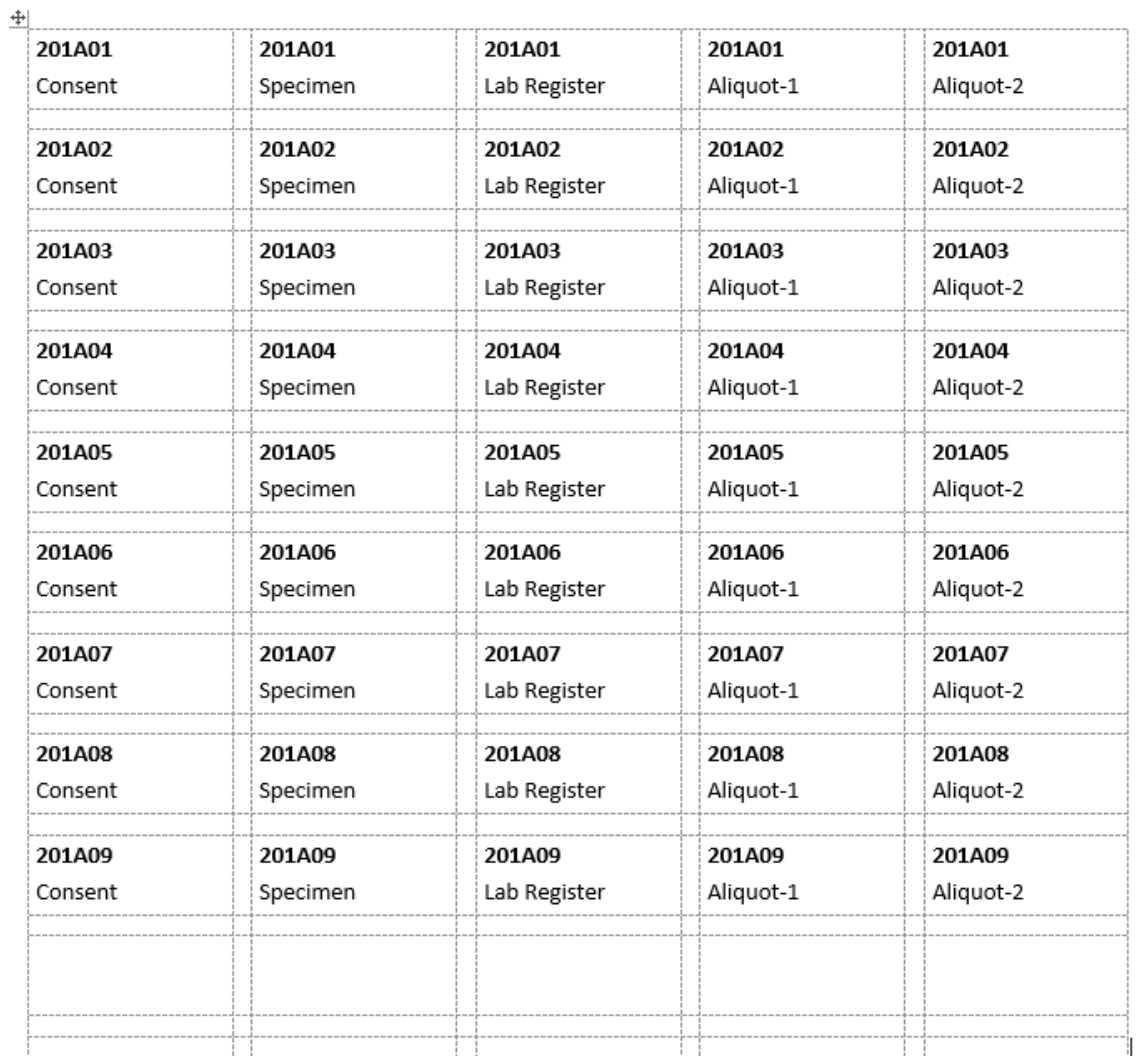

- 10) To print labels, select 'Finish and Merge' > 'Print Documents' from the Mailings menu. To print the current set of labels, select 'Current Record'.
- 11) To navigate to a set of labels, select 'Find Recipient' from the Mailings menu, enter in the label, and click OK

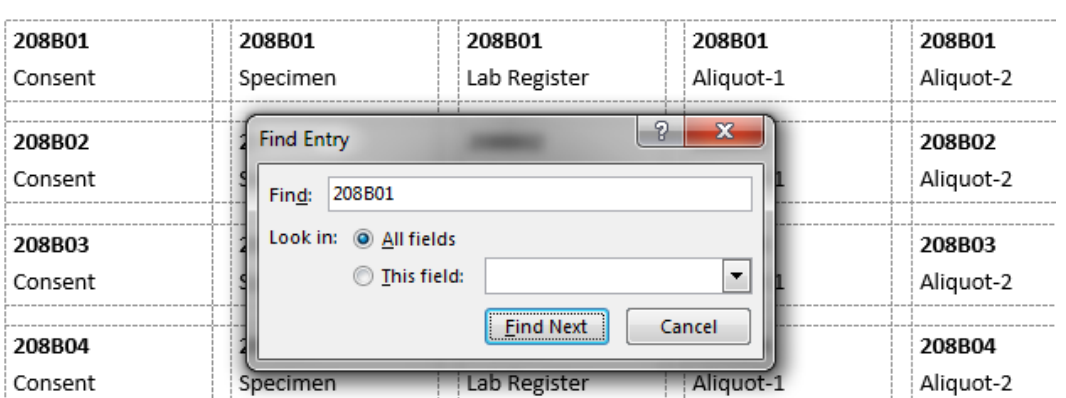

## **Example of completed labels:**

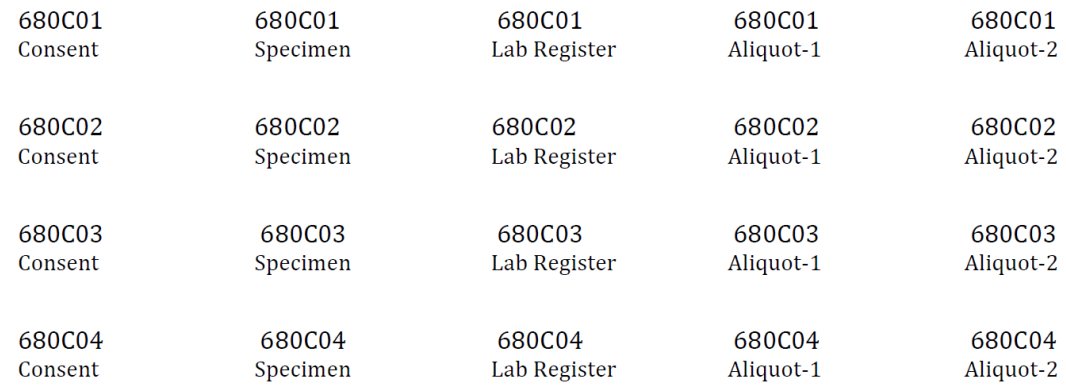

## **Notes:**

- Word document is linked to the Excel file. **Do not move the location of the Excel file** or it will cause errors.
- Can share Excel file source data but create Word document labels from scratch (linkages between Word and Excel can cause issues if attempting to share the Word document).
- If changes are needed to the source data in the Excel file (e.g., missing label), close out of the Word document, open up the Excel and make any changes, then re-open the Word document. The back-end file will be automatically updated. NEVER use the 'Update Labels' button on the Mailings menu; it will cause errors.
- If you run into issues printing multiple pages at once (printer gets misaligned the pages, throwing off the printing) try printing one page at a time.